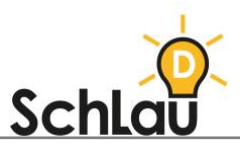

# *LOGINEO NRW* **SCHULPLATTFORM** INFORMATIONEN FÜR ELTERN

**Hinweis für Lehrkräfte:**

**Folgend haben wir Ihnen alle Informationen zusammengestellt, die Sie den Eltern zur Nutzung des Lernmanagementsystems als Hilfe zukommen lassen können. Gerne können Sie diese Informationen individualisieren, indem Sie ULRs und Kennwörter einfügen, bestimmte Textblöcke nach Ihren Präferenzen verändern, hinzufügen oder löschen (so wie diesen Hinweis).** 

Liebe Eltern,

wir nutzen das Lernmanagementsystem (LMS) *LOGINEO NRW*, um den Unterricht für Ihre Kinder so gewinnbringend wie möglich zu gestalten. *LOGINEO NRW Schulplattform* ist eine digitale Arbeits- und Kommunikationsplattform. Ihr Kind hat nach einmaliger Anmeldung die Möglichkeit, auf verschiedene Anwendungen zuzugreifen. Der Austausch von Dateien findet in einem geschützten Cloud-Bereich statt. Auch Termine können in gemeinsamen Kalendern organisiert werden.

*LOGINEO NRW Schulplattform* bietet uns demnach die Möglichkeit, eine webbasierte Umgebung für Schülerinnen und Schüler zu schaffen und schulische Abläufe zu vereinfachen.

Im Folgenden erfahren Sie, wie Sie Ihr Kind einloggen können und welche Anwendungsmöglichkeiten die Schulplattform bereithält.

Viele Grüße

### LOGIN

Ein Video zum Login inkl. kurzen Überblick finden Sie unter*:*

<sup>●</sup> [www.youtube.com/watch?v=d3oQN0LAg8c](http://www.youtube.com/watch?v=d3oQN0LAg8c)

- Gehen Sie auf die Schulwebseite. Die Anmeldung funktioniert mithilfe der verschiebbaren und ausklappbaren Navigationsleiste auf der linken Seite. Damit können Sie Ihr Kind z.B. über den dunkelgrauen Button "Neuigkeiten und Termine" einloggen. Nur so kann man auf alle Anwendungsmöglichkeiten zugreifen.
- Wenn man auf den Button klickt, auf den der Pfeil zeigt (Anmeldung funktioniert auch über die anderen dunkelgrauen Kacheln), öffnet sich die Anmeldeseite. Hier müssen Sie die Ihnen zugeschickten Zugangsdaten eintippen und anschließend auf den grünen Button "Anmelden" klicken. E-Mail-Adresse: *[hier E-Mail eintragen, welche Lehrkräfte vom Administrierenden erhalten haben]* Passwort: *[hier Passwort eintragen, welche Lehrkräfte vom Administrierenden erhalten haben]* Nun kann Ihr Kind alle Funktionen nutzen, die im Folgenden genauer erläutert werden.

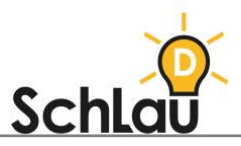

## FUNKTIONEN

#### Startseite:

Die Startseite kann auch ohne Anmeldung erreicht werden. Hier werden Termine und Informationen eingestellt, die auch für die Öffentlichkeit bestimmt sind.

#### Neuigkeiten und Termine:

Nach der Anmeldung werden auf dieser Seite personalisierte und aktuelle Informationen und Termine angezeigt. Für wen diese Seite sichtbar ist, kann auf unterschiedliche Nutzergruppen begrenzt werden.

#### Groupware: E-Mail, Kalender, Adressbuch

Dieses Modul unterstützt die elektronische Organisation im persönlichen Kalender oder in Gruppenkalendern, sodass Terminabsprachen vereinfacht werden. Im Adressbuch sind verschiedene schulische Kontaktdaten zu finden. Auch das Erstellen eigener Mailverteiler ist hier möglich.

#### Bildungscloud:

Dieses Modul dient dem Austausch der Schülerinnen und Schüler. Die Cloud hat einen eigenen Bereich für die persönlichen Inhalte und einen Bereich für den Austausch der Dateien mit anderen. Neben dem Austausch mit anderen Lernenden, soll auch das schulübergreifende Teilen von Dateien mehr gefördert werden.

#### *EDMOND NRW:*

*EDMOND NRW* ist der Onlinedienst für Bildungsmedien der Medienzentren in Nordrhein-Westfalen. Lehrerinnen und Lehrer können hier verschiedene audiovisuelle Medien kostenlos herunterladen und für den Unterricht nutzen. Über sogenannte "Edu-Ids" können Suchergebnisse den Schülerinnen und Schülern zugänglich gemacht werden. Eine Verarbeitung von persönlichen Daten findet durch die Ids nicht statt.

#### Netzwerk:

Im Netzwerk stehen verschiedene Handbücher, Schritt-für-Schritt-Anleitungen, Schulungsvideos und Screencasts zur Verfügung. Ein Hilfeforum, ein FAQ-Bereich und ein Kontaktformular für Fehlermeldungen sorgen für schnelle Hilfe bei Fragen und Problemen.

#### Mein Konto:

Im Bereich "Mein Konto" findet die Verwaltung des Benutzerkontos statt. Hier bekommen Nutzerinnen und Nutzer eine Übersicht über ihre verschiedenen Berechtigungen innerhalb einzelner Bereiche.

#### Logout:

Mithilfe des zentralen Logouts können Nutzerinnen und Nutzer von allen aktiven Anwendungen abgemeldet werden.